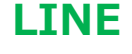

## **●LINE の使い方 『中級編』 :友達との間やグループメンバー間で掲示板機能となる「ノート」の解説です。**

LINE で友達トークや、グループトークで文章や写真等を投稿しあいますが、文章や写真はどんどん、画面の上 に上にと流れ、画面から見えなくなります。例えば「パソコン同好会 LINE グループ lは現在 17 名登録されてい ますので、活発なトークが繰り返されると、トークが積み重なり、もとの本題が解らなくなってしまったり、ずーっと画 面をスクロールしてさかのぼらないと、探したい文章が見つからない、という事が発生します。また時間が経過する と投稿した写真データは削除されてしまいます。

**「ノート」は友達との間、グループメンバーとの間でのみ共有できる『掲示板』機能です。**

#### **【特徴】**

①ノートに掲載した写真等の内容は(現時点では)、**保存期限なし**です。ずっと残ります。

②**1:1 の友達間トークとグループトークでそれぞれ個別にノートを作成できます**。

LINE 家族グループを作れば、有意義なノートの使い方があるでしょう。

ノートの内容は友達間、ないしグループメンバー間のみの間で、共有され、**他の人は見ることはできません**。 ③ノートには、**テキスト・写真・動画・スタンプ・リンク・位置情報・音楽が保存**できます

④ノートに掲載された内容は**投稿者が「削除」「編集」できます**。投稿を見た他のメンバーは「いいね」をしたり 「コメント記入」したり、追加で写真を UP したりできる機能もあります。

※Facebook 機能と似ています。

- ⑤LINE グループに参加した新規メンバーでも、参加時点以前からのグループのノートを見ることができます。
- 1. **「ノート」を開く** (例) パソコン同好会 LINE グループの「ノート」を見てみましょう。

①「ホーム」画面でパソコン同好会をタッチ ⇒⇒ 「パソコン同好会グループ」ページ下に「ノート」をタッチ

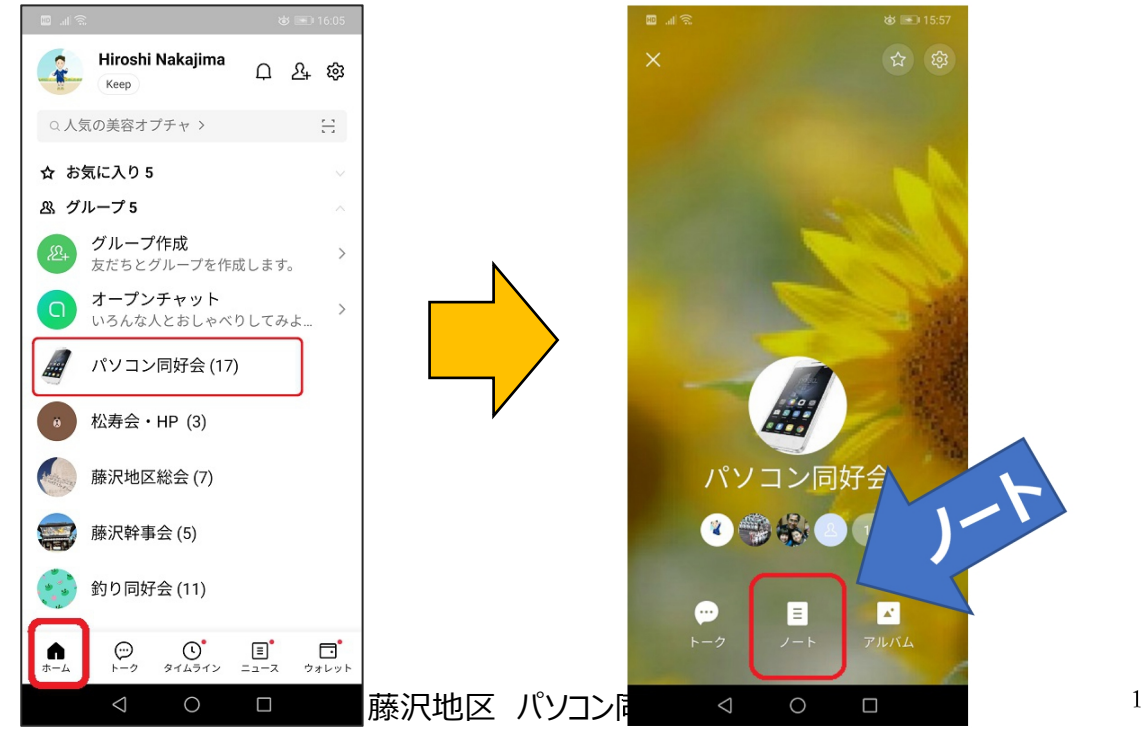

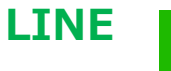

## **別なやり方**

②パソコン同好会のトーク画面を開らき ⇒⇒ ノートをタッチ パソコン同好会トーク画面、右上端の

「三」マークをタッチ

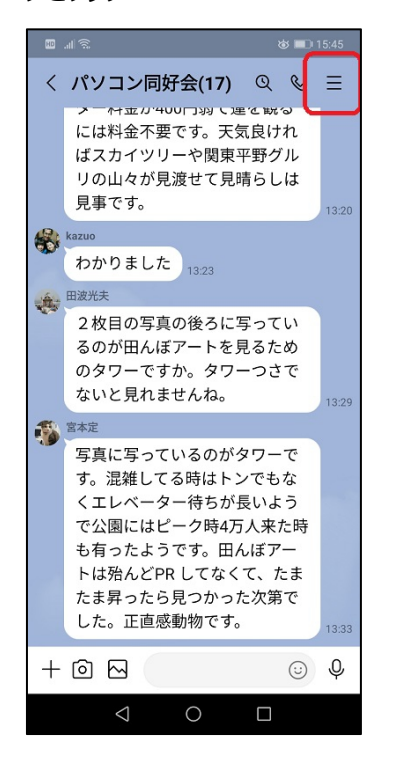

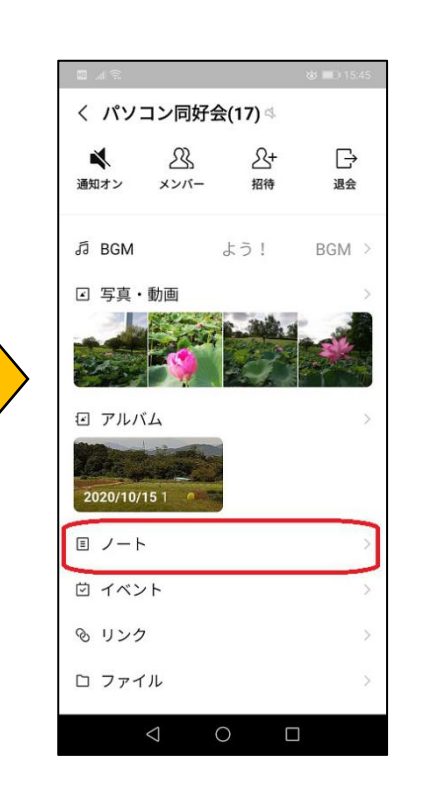

# **2. 「ノート」の画面**

右の写真がパソコン同好会グループ「ノート」画面です。

現時点では吉元さんがノートに投稿した記事が インター マテキスト、@メンバー、#ハッシュタグ トップに出てきます。

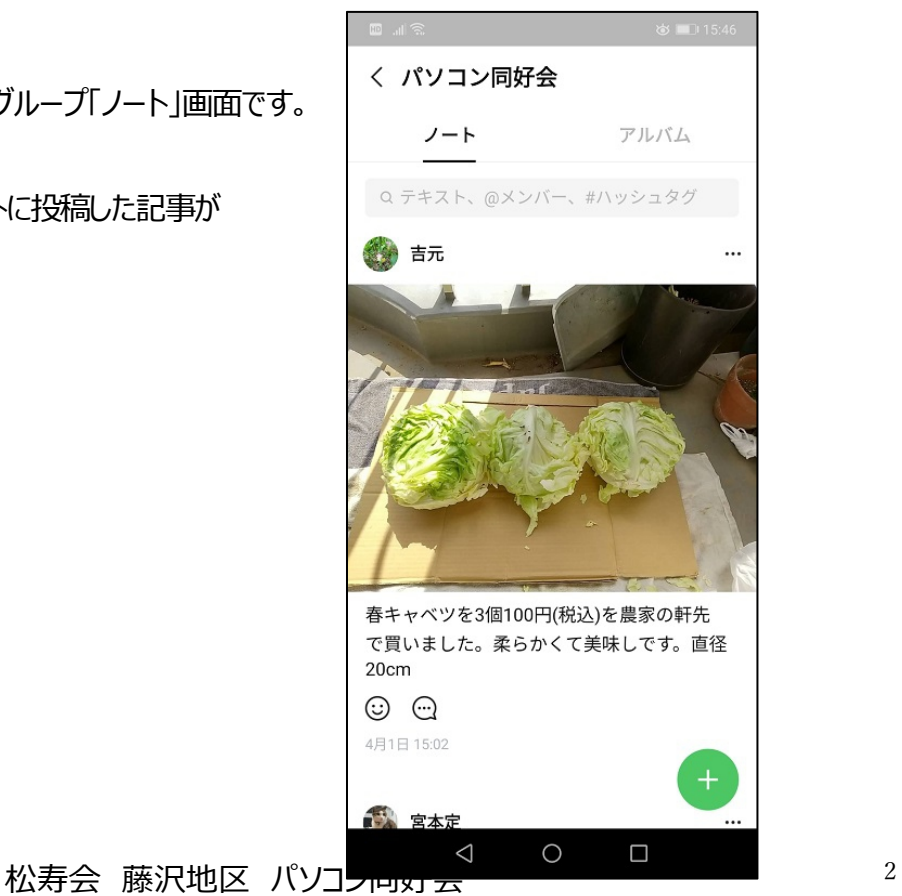

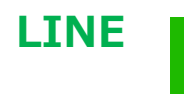

**3. 「ノート」記事にリアクションしたい場合**

記事の下に、次のマークがあります。 (…)

・ マークをタッチすると「いいね」をつけられます。※誰が「いいね」したかは、解るようになっています。 もう一度マークをタッチすると「いいね」が取り消せます

・ マークを長押しすると 6 種類のマークが出て来て、好きなマークを選べます。

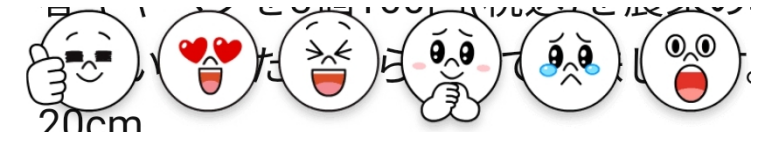

・ マークをタッチすると、その記事にコメントが記入できます

# **4. 「ノート」に投稿したい場合**

**※「ノート」に投稿を完了すると、トーク記事にも「ノート」投稿があったお知らせが入ります**

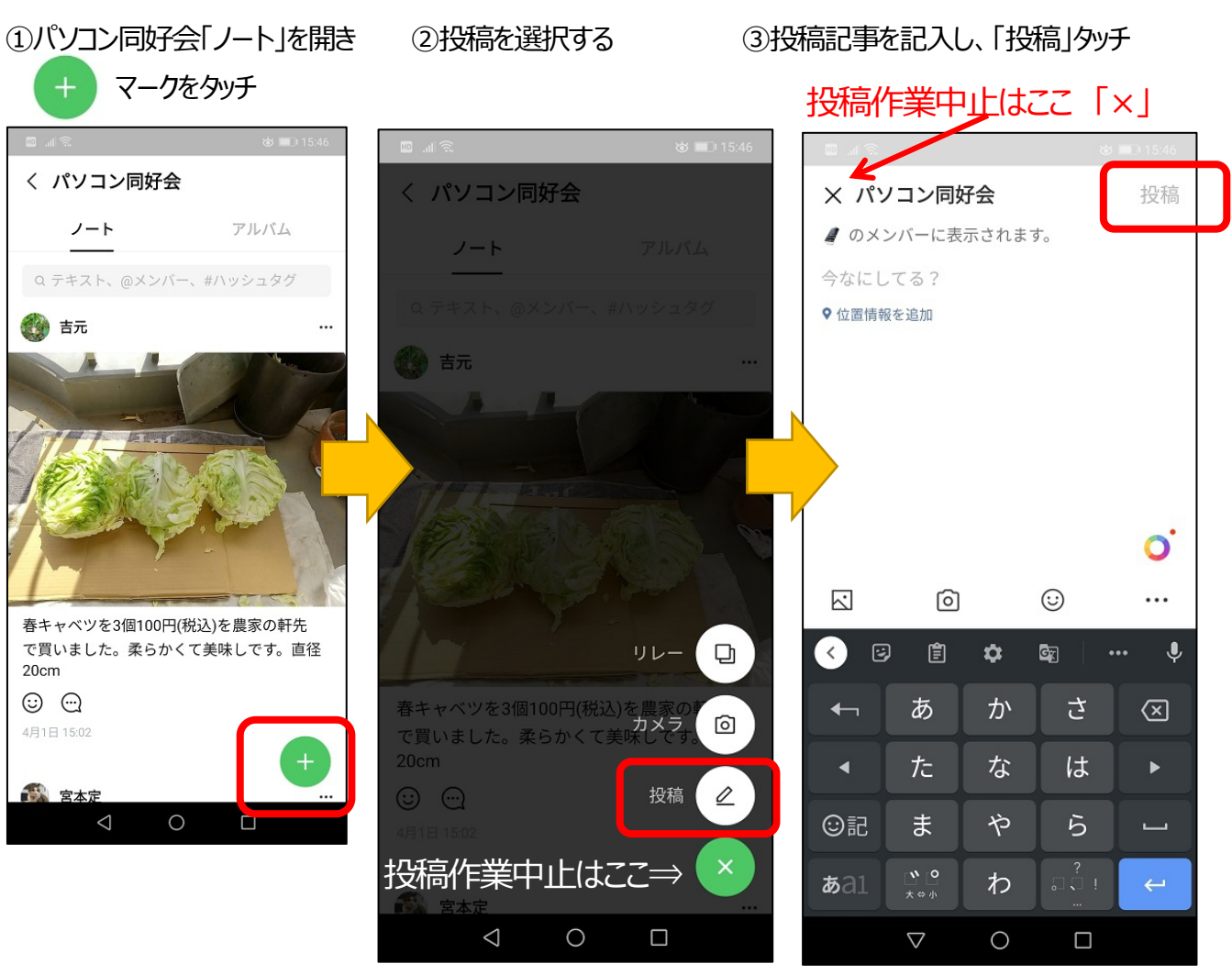

松寿会 藤沢地区 パソコン同好会 <sup>3</sup>

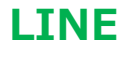

## **5. その他の「ノート」への投稿の仕方**

家族、友達、グループのトーク画面(いろいろメッセージや、写真などをやり取りしている画面)で、メッセージ文や写 真等を、指で長押しすると、次のような画面が現れます。ここで「ノート」を選択すると、そのトーク記事、写真が「ノ ート」に投稿できます

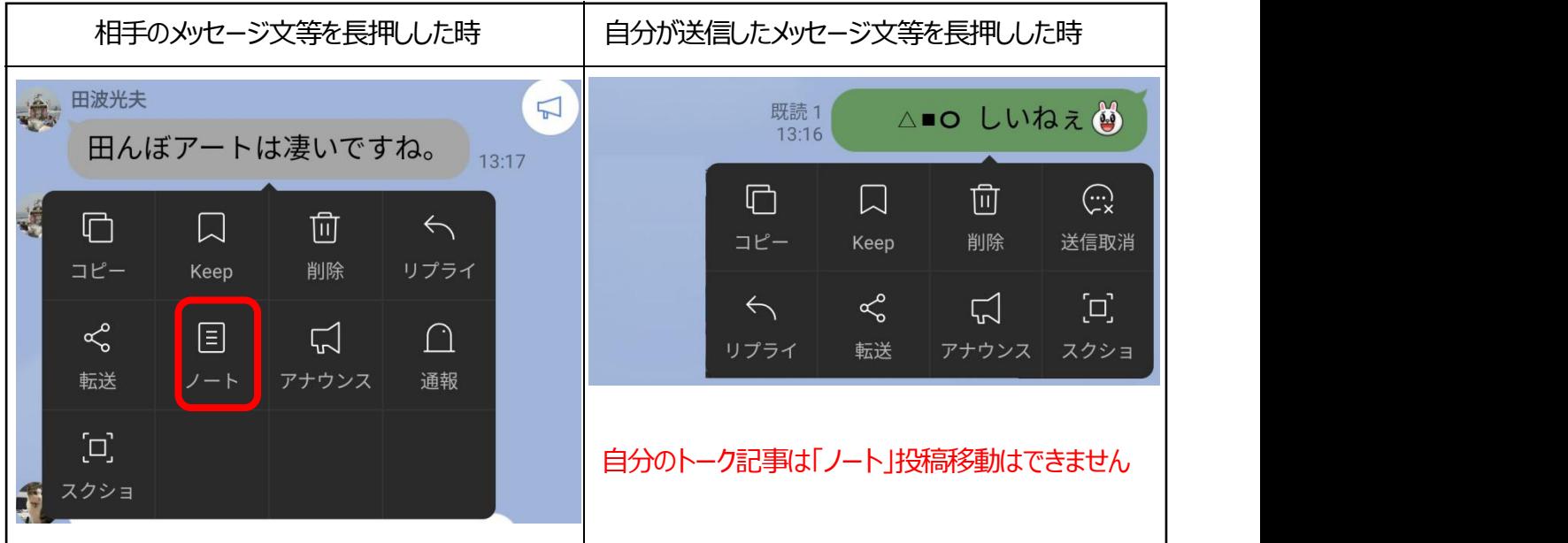

## **6. 自分が投稿した「ノート」記事の編集・削除ができます**

①自分の「ノート」投稿記事にある「・・・」マークをタッチする

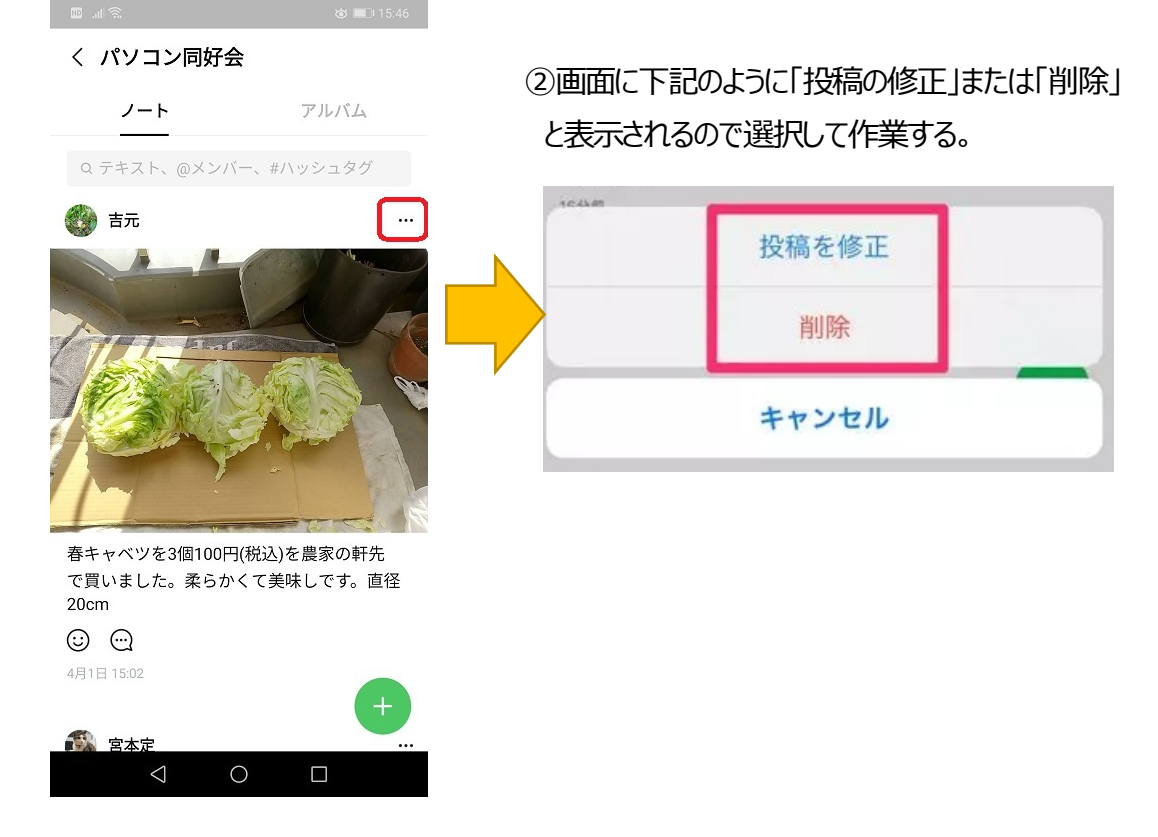

松寿会 藤沢地区 パソコン同好会 <sup>4</sup>